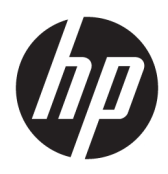

# Kratka navodila

Blagajniški sistemi HP

© Copyright 2015 HP Development Company, L.P. Informacije v tem priročniku se lahko spremenijo brez predhodnega obvestila.

Microsoft je blagovna znamka ali registrirana blagovna znamka družbe Microsoft Corporation v Združenih državah Amerike in/ali drugih državah.

Informacije, podane v tem dokumentu, se lahko spremenijo brez predhodnega obvestila. Edine garancije za HP-jeve izdelke oziroma storitve so navedene v izrecnih izjavah o garanciji, priloženih tem izdelkom oziroma storitvam. Noben del tega dokumenta se ne sme razlagati kot dodatna garancija. HP ni odgovoren za tehnične ali uredniške napake ali pomanjkljivosti v tem dokumentu.

Prva izdaja: december 2015

Številka dela dokumenta: 844129-BA1

#### **Obvestilo o izdelku**

V tem priročniku so opisane funkcije, ki so skupne večini modelov. Nekatere funkcije morda niso na voljo v vašem računalniku.

Vse funkcije niso na voljo v vseh izdajah sistema Windows 10. Za uporabo vseh funkcij sistema Windows 10 boste morda v računalniku morali nadgraditi in/ali ločeno kupiti strojno opremo, gonilnike in/ali programsko opremo. Za podrobnosti glejte <http://www.microsoft.com>.

Niso vse funkcije na voljo v vseh izdajah sistema Windows 8. Če želite izkoristiti vse funkcije sistema Windows 8, boste računalnik morda morali nadgraditi in/ali posebej kupiti strojno opremo, gonilnike in/ali programsko opremo. Za podrobnosti glejte <http://www.microsoft.com>.

Če želite izkoristiti vse funkcije sistema Windows 7, boste računalnik morda morali nadgraditi in/ali posebej kupiti strojno opremo in/ali pogon DVD za namestitev programske opreme za sistem Windows 7. Za podrobnosti glejte [http://windows.microsoft.com/en-us/](http://windows.microsoft.com/en-us/windows7/get-know-windows-7) [windows7/get-know-windows-7.](http://windows.microsoft.com/en-us/windows7/get-know-windows-7)

#### **Pogoji programske opreme**

S tem, ko namestite, kopirate, prenesete ali kako drugače uporabljate kateri koli izdelek programske opreme, ki je bil vnaprej nameščen v tem računalniku, se strinjate, da vas zavezujejo pogoji licenčne pogodbe za končnega uporabnika (EULA) HP. Če ne sprejmete pogojev te licenčne pogodbe, ste upravičeni samo do vrnitve celotnega neuporabljenega izdelka (strojne in programske opreme) v 14 dneh, v skladu s politiko vračila kupnine, ki velja za mesto nakupa.

Za vse nadaljnje informacije ali zahtevo za vračilo celotnega zneska kupnine za osebni računalnik se obrnite na lokalno prodajno mesto (prodajalca).

## **O tej knjigi**

**OPOZORILO!** Tako označeno besedilo opozarja, da lahko neupoštevanje navodil povzroči telesno poškodbo ali celo smrt.

**POZOR:** Tako označeno besedilo opozarja, da lahko neupoštevanje navodil povzroči poškodbe opreme ali izgubo podatkov.

**<sup>2</sup> OPOMBA:** Tako označeno besedilo vsebuje pomembne dodatne informacije.

#### **Dostop do uporabniških priročnikov in programa HP Diagnostics (sistemi Windows)**

Seznam in knjige bodo prikazani v jeziku, izbranem pri prvotni namestitvi sistema ali pozneje v pogovornem oknu operacijskega sistema Windows za izbiro področnih nastavitev. Če področne nastavitve ne ustrezajo nobenemu od podprtih jezikov, bodo seznam in knjige prikazani v angleščini.

Dostop do uporabniških priročnikov HP:

● V sistemu Windows® 10 Pro in Windows 10 IoT Enterprise za prodajo

Izberite gumb za **začetni meni**, izberite **Vsi programi**, izberite **HP-jeva pomoč in podpora**, nato pa izberite **Dokumentacija HP**.

V drugih različicah operacijskega sistema Windows

Izberite gumb za **začetni meni**, izberite **Vsi programi**, izberite **HP-jeva pomoč in podpora**, nato pa izberite **Uporabniški priročniki HP**.

Dostop do programa Vision Diagnostics:

**▲** Glejte *Dostop do programa Vision Diagnostics* v tem priročniku.

Za dostop do *Priročnika za varno in udobno uporabo*:

V sistemu Windows 10 in Windows 10 IoT Enterprise za prodajo

Izberite gumb za **začetni meni**, izberite **Vsi programi**, izberite **HP-jeva pomoč in podpora**, nato pa izberite **Dokumentacija HP** in **Priročnik za varno in udobno uporabo**

● V drugih različicah operacijskega sistema Windows

Izberite gumb za **začetni meni**, izberite **Vsi programi**, izberite **HP-jeva pomoč in podpora**, nato pa izberite **Uporabniški priročniki HP** in **Priročnik za varno in udobno uporabo**

#### **Kako preveriti izjave o garanciji in podpori**

Garancija je na voljo na trdem disku (nekateri modeli). Za dostop do garancije:

- Pri nekaterih modelih je garancija na voljo na trdem disku.
	- V sistemu Windows 10 in Windows 10 IoT Enterprise za prodajo

Izberite gumb za **začetni meni**, izberite **Vsi programi**, izberite **HP-jeva pomoč in podpora**, nato pa izberite **Garancija**.

◦ V drugih različicah operacijskega sistema Windows

Izberite gumb za **začetni meni**, izberite **Vsi programi**, izberite **HP-jeva pomoč in podpora**, nato pa izberite **Garancija**.

● Izjavo o garanciji lahko preverite tako, da vnesete številko modela izdelka ali serijsko številko na spletnem mestu:

<http://www.hp.com/support/warranty-lookuptool>

● Registracijo storitev HP Care Pack lahko preverite na spletnem mestu:

<http://www.hp.com/go/lookuptool/>

# **Kazalo**

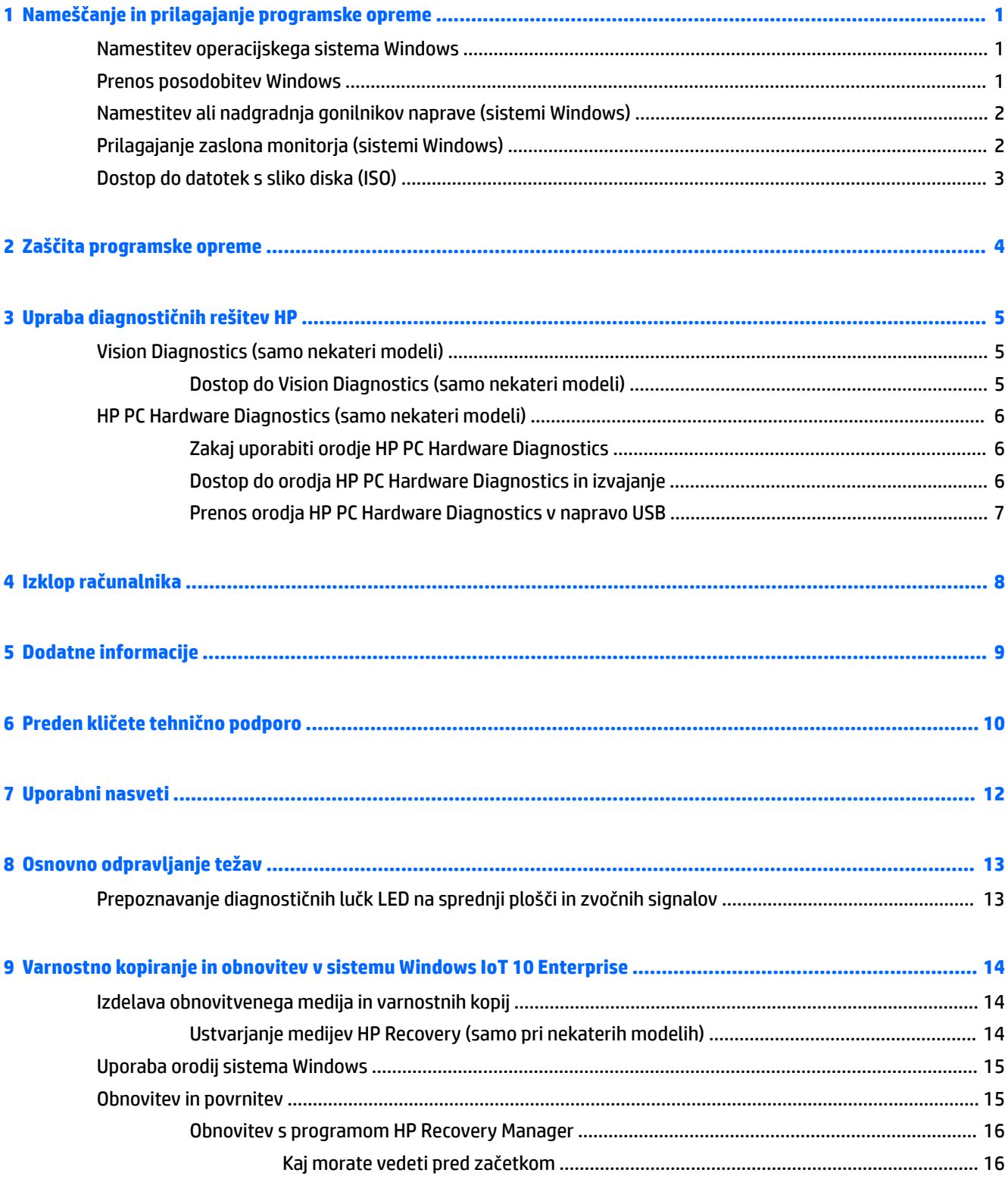

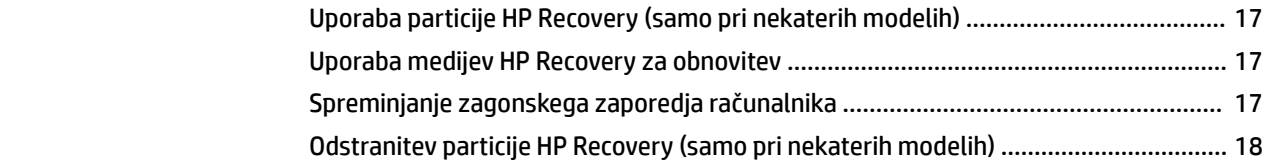

### **[10 Varnostno kopiranje in obnovitev v sistemih Windows 8.1 Pro in Windows Embedded 8.1 Industry Pro Retail](#page-24-0) .... 19**

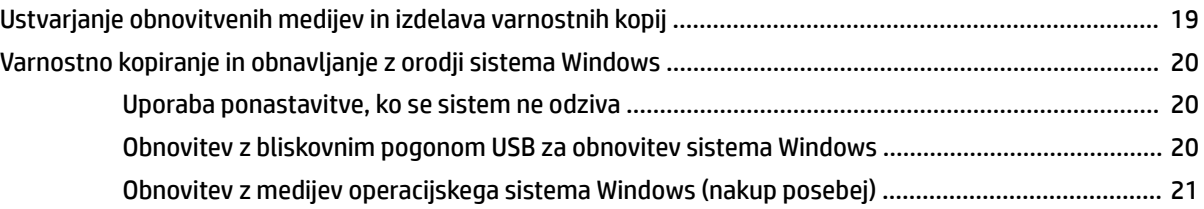

### **[11 Varnostno kopiranje in obnovitev v sistemu Windows 7 Professional, Windows Embedded Standard 7 in](#page-27-0)**

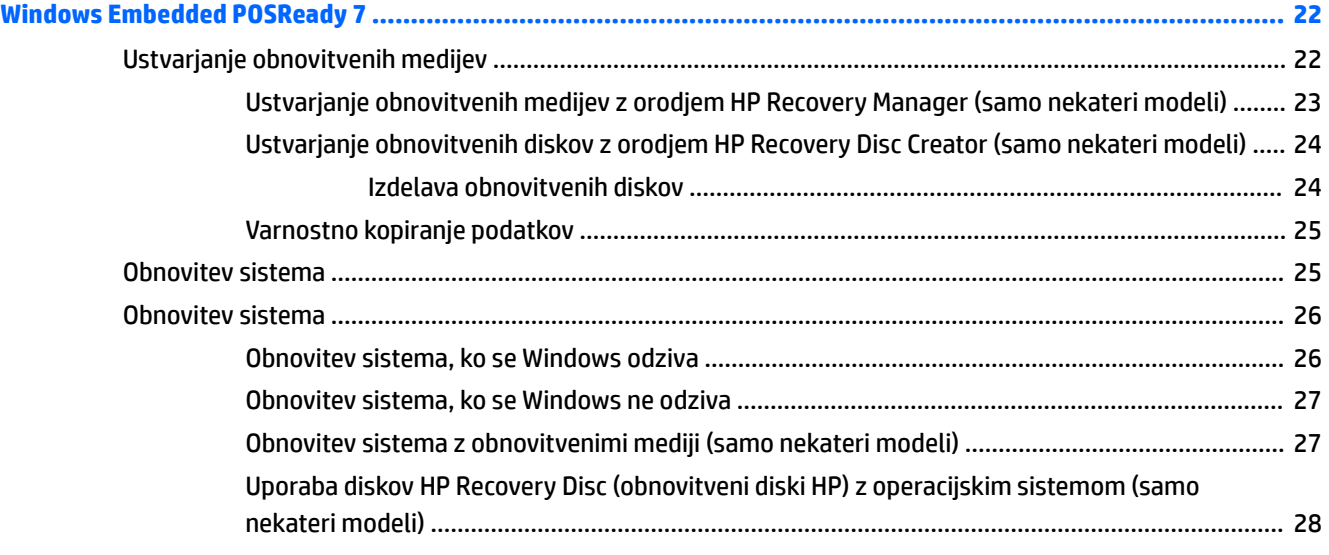

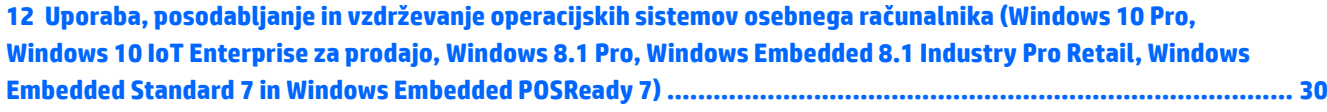

# <span id="page-6-0"></span>**1 Nameščanje in prilagajanje programske opreme**

Če računalniku ni bil priložen operacijski sistem Microsoft, nekateri deli te dokumentacije ne veljajo. Dodatne informacije so na voljo v spletni pomoči po namestitvi operacijskega sistema.

**POZOR:** Računalniku ne dodajajte strojne opreme ali naprav drugih proizvajalcev, dokler uspešno ne namestite operacijskega sistema. V nasprotnem primeru lahko pride do težav, pravilna namestitev operacijskega sistema pa ne bo mogoča.

## **Namestitev operacijskega sistema Windows**

Ko prvič vklopite računalnik, se bo operacijski sistem namestil samodejno. Ta postopek traja približno deset minut, odvisno od operacijskega sistema, ki se namešča. Sledite navodilom na zaslonu, da dokončate namestitev.

**POZOR:** Ko se začne samodejna namestitev, NE IZKLAPLJAJTE RAČUNALNIKA, DOKLER POSTOPEK POTEKA. Če med postopkom namestitve izklopite računalnik, utegnete poškodovati programsko opremo, ki jo računalnik potrebuje za delovanje, ali preprečiti njeno pravilno namestitev.

**OPOMBA:** Če je računalnik dobavljen z več kot enim jezikom operacijskega sistema na trdem disku, lahko proces nameščanja traja do 60 minut.

## **Prenos posodobitev Windows**

- **1.** Če želite nastaviti svojo internetno povezavo, izberite gumb **Start**, izberite program **Internet Explorer** in nato sledite navodilom na zaslonu.
- **2.** Poiščite in namestite posodobitve in pakete (SP).
	- Windows 10 Pro in Windows 10 IoT Enterprise za prodajo
		- a. Vnesite posodobitve ali windows update v iskalno polje v opravilni vrstici in izberite **Preveri, ali obst. posod**.
			- **b.** Podrsajte z desne strani zaslona, izberite **Vse nastavitve** in izberite **Posodobitev in varnost**.

– ali –

- ▲ V območju za obvestila na skrajni desni strani opravilne vrstice izberite ikono **Središče za opravila**, izberite **Vse nastavitve** in izberite **Posodobitev in varnost**.
- Windows 8.1 Pro in Windows Embedded 8.1 Industry Pro Retail
	- **a.** Usmerite kazalec v zgornji ali spodnji desni kot začetnega zaslona, da odprete čarobne gumbe.
	- **b.** Izberite **Nastavitve**, izberite **Spremeni nastavitve računalnika** in nato izberite **Windows Update** in sledite navodilom na zaslonu.
- Windows 7 Professional, Windows Embedded Standard 7 in Windows Embedded POSReady 7
- <span id="page-7-0"></span>**a.** Izberite gumb **Start**, izberite **Vsi programi** in nato izberite **Windows Update**. Prikaže se zaslon **Windows Update**.
- **b.** Izberite **Prikaži razpoložljive posodobitve** in preverite, ali so izbrane vse nujne posodobitve.
- **c.** Izberite gumb za **namestitev** in sledite navodilom na zaslonu.
- Windows XP in Windows Embedded POSReady 2009
	- **a.** Izberite gumb **Start**, izberite **Vsi programi** in nato izberite **Windows Update**.

Povezani boste na **spletno mesto za posodobitev Windows**.

- **b.** Če vidite eno ali več pojavnih oken za namestitev programa iz [http://www.microsoft.com,](http://www.microsoft.com) izberite **Yes** (Da) za namestitev programa.
- **c.** Sledite navodilom na Microsoftovem spletnem mestu za iskanje posodobitev in namestitev kritičnih posodobitev in paketov (SP).

Najbolje je, da namestite vse nujne posodobitve in vzdrževalne pakete.

- **3.** Ko je namestitev končana, vas bo operacijski sistem Windows pozval, da znova zaženete računalnik. Pred tem ne pozabite shraniti morebitnih odprtih datotek oziroma dokumentov. Nato izberite **Da**, da znova zaženete računalnik.
- **4.** Po tem Windows Update zaženite vsak mesec.

## **Namestitev ali nadgradnja gonilnikov naprave (sistemi Windows)**

Če želite po končani namestitvi operacijskega sistema namestiti dodatne strojne naprave, morate za vsako napravo, ki jo želite uporabljati, namestiti tudi gonilnik.

Če vas sistem pozove, da preidete v imenik i386, zamenjajte specifikacije poti s  $\texttt{C}:\backslash{\text{i}}$ 386 ali z gumbom **Brskaj** poiščite mapo i386. To dejanje usmeri operacijski sistem na ustrezne gonilnike.

Pridobite najnovejšo podporno programsko opremo, vključno s podporno programsko opremo za operacijski sistem z naslova <http://www.hp.com/support>. Izberite svojo državo in jezik, izberite **Gonilniki in prenosi**, vnesite številko modela računalnika in izberite gumb **Pojdi** .

# **Prilagajanje zaslona monitorja (sistemi Windows)**

Če želite, lahko izberete ali spremenite model monitorja, hitrosti osveževanja, ločljivost zaslona, barvne nastavitve, velikosti pisave in nastavitve upravljanja porabe.

Nastavitve zaslona lahko prilagodite za začetni zaslon in namizje.

- Windows 10 Pro in Windows 10 IoT Enterprise za prodajo
	- Če želite prilagoditi nastavitve zaslona:
		- **a.** Vnesite prikaz ali nastavitve zaslona v iskalno polje v opravilni vrstici in izberite **nastavitve zaslona**.

– ali –

Z desno tipko kliknite na namizju in izberite **nastavitve zaslona**.

**b.** V območju za obvestila na skrajni desni strani opravilne vrstice izberite ikono **Središče za opravila**, izberite **Vse nastavitve** in izberite **Sistem**.

- <span id="page-8-0"></span>Za prilagoditev nastavitev zaslona:
	- ▲ V iskalno polje v opravilni vrstici vnesite prilagodi in izberite **Prilagoditev**.

Vnesete lahko bolj specifične pogoje, kot je tema ali ozadje.

– ali –

- **a.** Z desno miškino tipko kliknite na namizje in izberite **prilagodi**.
- **b.** V območju za obvestila na skrajni desni strani opravilne vrstice izberite ikono **Središče za opravila**, izberite **Vse nastavitve** in izberite **Prilagoditev**.
- Windows 8.1 Pro in Windows Embedded 8.1 Industry Pro Retail
	- Za prilagoditev začetnega zaslona:
		- **a.** Usmerite kazalec v zgornji ali spodnji desni kot začetnega zaslona, da odprete čarobne gumbe.
		- **b.** Izberite **Nastavitve**, izberite **Spremeni nastavitve računalnika**, izberite **Prilagodi**, nato pa lahko spremenite nastavitve zaslona.
	- Za prilagoditev namizja:
		- ▲ Z desno miškino tipko kliknite na namizje, izberite **Prilagodi** in nato spremenite nastavitve zaslona.
- Windows 7 Professional, Windows Embedded Standard 7 in Windows Embedded POSReady 7
	- ▲ Z desno miškino tipko kliknite na namizje Windows in izberite **prilagodi**.

Za več informacij glejte spletno dokumentacijo grafičnega krmilnika ali dokumentacijo, ki je priložena monitorju.

# **Dostop do datotek s sliko diska (ISO)**

V računalniku so morda naložene datoteke s posnetkom diska (datoteke ISO), ki vsebujejo namestitveno programsko opremo za dodatne programe. Te datoteke s sliko CD-ja najdete v mapi C:\SWSetup\ISOs. Vsako datoteko .iso lahko zapišete na CD in tako ustvarite namestitveni CD. Priporočamo, da ustvarite te diske in namestite programsko opremo ter kar najbolje izkoristite svoj računalnik. Če so datoteke naložene, so imena programske opreme in slikovnih datotek:

Vision Diagnostics – programska oprema za izvajanje diagnostičnih dejavnosti v računalniku

# <span id="page-9-0"></span>**2 Zaščita programske opreme**

Da zaščitite programsko opremo pred izgubo ali poškodbami, vedno naredite varnostno kopijo celotne sistemske programske opreme, uporabniških programov in drugih datotek, shranjenih na trdem disku. Navodila o izdelavi varnostnih kopij poiščite v dokumentaciji operacijskega sistema oziroma programa za izdelavo varnostnih kopij.

Če ne morete ustvariti CD-jev ali DVD-jev za obnovitev sistema, lahko obnovitveni pogon USB naročite pri centru za podporo HP. Telefonsko številko službe za podporo uporabnikom za svojo regijo najdete na naslovu [http://www.hp.com/support/contactHP.](http://www.hp.com/support/contactHP)

# <span id="page-10-0"></span>**3 Upraba diagnostičnih rešitev HP**

HP-jeva diagnostična strategija se je s časom spremenila. Za blagajniške sisteme v okolju Windows smo do oktobra 2012 uporabljali orodje Vision Diagnostics. Od novembra 2012 dalje HP uporablja orodja HP PC Hardware Diagnostics, ki služi za diagnostiko zunaj okolja Windows.

# **Vision Diagnostics (samo nekateri modeli)**

**<sup>2</sup> OPOMBA:** Program Vision Diagnostics je priložen na CD-ju samo pri nekaterih modelih.

V programu Vision Diagnostics si lahko ogledate podatke o konfiguraciji strojne opreme računalnika in izvajate diagnostične teste strojne opreme v podsistemih računalnika. Program pomaga pri enostavnejšem postopku učinkovite identifikacije, diagnoze in izolacije težav s strojno opremo.

Ko zaženete Vision Diagnostics, se prikaže kartica Survey (Pregled). Na njej je navedena trenutna konfiguracija računalnika. Z nje lahko dostopate do več kategorij informacij o računalniku. Na drugih karticah so dodatne informacije, vključno z možnostmi za diagnostične preizkuse in rezultate preizkusov. Informacije na vsakem zaslonu orodja lahko shranite kot datoteko html na disketo ali bliskovni pogon USB.

S programom Vision Diagnostics lahko ugotovite, ali sistem prepozna vse nameščene naprave in ali te delujejo pravilno. Po namestitvi ali povezavi nove naprave je mogoče (in priporočljivo) zagnati teste.

Preden pokličete center za podporo strankam, zaženite preizkuse, shranite rezultate preizkusov in jih natisnite, tako da jih boste med klicem imeli pri roki.

**<sup>2</sup> OPOMBA:** Vision Diagnostics morda ne bo prepoznal naprav drugih proizvajalcev.

### **Dostop do Vision Diagnostics (samo nekateri modeli)**

Če želite dostopati do diagnostične programske opreme Vision Diagnostics, morate program kopirati na pogon USB in računalnik zagnati s pogona USB.

**<sup>2</sup> OPOMBA:** Program Vision Diagnostics je priložen le nekaterim modelom računalnikov.

Če ste programsko opremo Vision Diagnostics že prenesli na pogon USB, začnite z naslednjim postopkom v 2. koraku.

- **1.** Izberite gumb **Start**, izberite **Vsi programi**, izberite **HP-jeva pomoč in podpora**, izberite **HP Vision Diagnostics USB Creation** in sledite pozivom čarovnika za namestitev programa Vision Diagnostics na bliskovni pogon USB.
- **2.** Ko je računalnik vklopljen, vstavite bliskovni pogon USB v vrata USB na računalniku.
- **3.** Zaustavite operacijski sistem in izklopite računalnik.
- **4.** Vklopite računalnik. Sistem bo zagnal Vision Diagnostics.
- **OPOMBA:** Če se sistem ne zažene s pogona USB, boste morda morali spremeniti vrstni red za zagon v pripomočku Computer Setup. Več informacij poiščite v dokumentu *Maintenance and Service Guide*  (Priročnik za vzdrževanje in servisiranje – samo v angleščini).
- **5.** V zagonskem meniju izberite program **Vision Diagnostics** za preizkus različnih komponent strojne opreme računalnika ali program **HP Memory Test** za preizkus pomnilnika.
- <span id="page-11-0"></span>**<sup>2</sup> OPOMBA:** HP Memory Test je obširno diagnostično orodje za pomnilnik, ki ga je mogoče zagnati kot samostojno aplikacijo zunaj programa Vision Diagnostics.
- **6.** Če teče program **Vision Diagnostics**, izberite ustrezen jezik in izberite **Nadaljuj**.
- **7.** Na strani s pogodbo za končnega uporabnika izberite **Agree** (Sprejmem), če soglašate s pogoji. Zažene se orodje Vision Diagnostics in prikaže se kartica Survey (Pregled).

## **HP PC Hardware Diagnostics (samo nekateri modeli)**

Ko programska oprema HP PC Hardware Diagnostics (UEFI) odkrije napako, ki zahteva zamenjavo strojne opreme, ustvari 24-mestno ID-kodo napake. Ta ID lahko posredujete službi za podporo, ki vam bo pomagala odpraviti težavo.

### **Zakaj uporabiti orodje HP PC Hardware Diagnostics**

Orodja HP PC Hardware Diagnostic poenostavijo postopek diagnosticiranja težav s strojno opremo ter pospešijo postopek podpore za najdene težave. Orodja vam prihranijo čas, saj natančno ugotovijo, katero komponento je treba zamenjati.

- **Izolirajte dejansko napako strojne opreme**: Diagnostika se izvaja izven operacijskega sistema, tako da učinkovito izolira napako strojne opreme zaradi težav, ki jih morda povzroča operacijski sistem ali druge programske komponente.
- **ID napake**: Ko je zaznana napaka, ki zahteva menjavo strojne opreme, se ustvari 24-mestni ID napake. Ta ID lahko navedete agentu za podporo, ki bo določil čas za izvajanje podpore ali poskrbel za nadomestne dele.

### **Dostop do orodja HP PC Hardware Diagnostics in izvajanje**

**<sup>2</sup> OPOMBA:** Če želite zagnati diagnostično orodje v prenosnem računalniku, kombiniranem s tablico, mora biti računalnik v načinu prenosnega računalnika in uporabiti morate priključeno tipkovnico.

Za zagon orodja HP PC Hardware Diagnostics (UEFI) naredite naslednje:

- **1.** Vklopite ali znova zaženite računalnik, nato pa na kratko pritisnite esc.
- **2.** Pritisnite f2.

BIOS poišče diagnostična orodja na treh mestih v tem zaporedju:

- **a.** Priključeni pogon USB
- **The OPOMBA:** Za prenos programa HP PC Hardware Diagnostics (UEFI) na pogon USB glejte Prenos [orodja HP PC Hardware Diagnostics v napravo USB na strani 7.](#page-12-0)
- **b.** Trdi disk
- **c.** BIOS
- **3.** Ko se odpre diagnostično orodje, izberite vrsto diagnostičnega preizkusa, ki ga želite izvesti, in upoštevajte navodila na zaslonu.

**<sup>2</sup> OPOMBA:** Če želite zaustaviti diagnostični preizkus, pritisnite tipko esc.

### <span id="page-12-0"></span>**Prenos orodja HP PC Hardware Diagnostics v napravo USB**

**OPOMBA:** Navodila za prenos programa HP PC Hardware Diagnostics (UEFI) so na voljo samo v angleščini. Za prenos in izdelavo okolja za podporo HP UEFI morate uporabiti računalnik s sistemom Windows, ker so na voljo samo datoteke .exe.

Obstajata dve možnosti za prenos programa HP PC Hardware Diagnostics v napravo USB.

#### **Prenos najnovejše različice vmesnika UEFI**

- **1.** Obiščite spletno mesto <http://www.hp.com/go/techcenter/pcdiags>. Prikaže se domača stran HP PC Diagnostics.
- **2.** V razdelku HP PC Hardware Diagnostics (Diagnostika strojne opreme HP PC) kliknite povezavo **Download**  (Prenos), nato pa izberite **Run** (Zaženi).

#### **Prenos poljubne različice vmesnika UEFI za določen izdelek**

- **1.** Obiščite spletno mesto <http://www.hp.com/support>in izberite svojo državo. Prikaže se HP-jeva stran za podporo.
- **2.** Kliknite **Gonilniki in prenosi**.
- **3.** Svoj izdelek poiščite s pomočjo navedenih kategorij.

– ali –

Če želite, da HP samodejno odkrije vaš izdelek, kliknite **Najdi zdaj**.

- **4.** Izberite svoj računalnik, nato pa še operacijski sistem.
- **5.** V razdelku **Diagnostika** sledite navodilom na zaslonu, da izberete in prenesete želeno različico vmesnika UEFI.

# <span id="page-13-0"></span>**4 Izklop računalnika**

Za pravilen izklop računalnika najprej zaustavite operacijski sistem.

- Windows 10 IoT Enterprise
	- ▲ Izberite gumb **Start**, izberite ikono **Možnosti napajanja**, nato pa izberite **Zaustavitev sistema**.
- Windows 8.1 Pro in Windows Embedded 8.1 Industry Pro Retail
	- ▲ Pokažite v zgornji ali spodnji desni kot začetnega zaslona, da se prikažejo čarobni gumbi, izberite **Nastavitve**, izberite **Možnosti napajanja** in nato izberite **Zaustavitev sistema**.
- Windows 7 Professional, Windows Embedded Standard 7 in Windows Embedded POSReady 7
	- ▲ Izberite gumb **Start**, nato pa izberite **Zaustavitev sistema**.

Odvisno od operacijskega sistema, ki ga uporabljate, lahko s pritiskom gumba za napajanje preklopite računalnik v stanje pripravljenosti, v katerem porabi zelo malo energije, namesto da bi se samodejno izklopil. Tako prihranite energijo, ne da bi morali zapreti uporabniške programe. Pozneje lahko takoj začnete uporabljati računalnik, ne da bi vam bilo treba znova zagnati operacijski sistem in ne da bi izgubili podatke.

**A POZOR:** Če računalnik ročno prisilite v izklop, boste izgubili neshranjene podatke.

Če želite računalnik ročno prisiliti v izklop stanje in preskočiti stanje pripravljenosti, pritisnite gumb za napajanje in ga pridržite štiri sekunde.

Pri nekaterih modelih lahko z zagonom programa Computer Setup spremenite način delovanja gumba za napajanje. Za več informacij o uporabi programa Computer Setup preberite *Maintenance and Service Guide*  (Priročnik za vzdrževanje in servisiranje – samo v angleščini).

# <span id="page-14-0"></span>**5 Dodatne informacije**

Različne publikacije so na voljo na trdem disku računalnika. Za dostop do publikacij:

V Windows 10 Pro in Windows 10 IoT Enterprise za prodajo

Izberite gumb za **začetni meni**, izberite **Vsi programi**, izberite **HP-jeva pomoč in podpora**, nato pa izberite **Dokumentacija HP**.

● V drugih različicah operacijskega sistema Windows

Izberite gumb **Start**, izberite **Vsi programi** in nato izberite **Uporabniški priročniki HP**.

**<sup>2</sup> OPOMBA:** Vse navedene publikacije niso vključene pri vseh modelih.

- *Kratka navodila* pomagajo vam priključiti računalnik in zunanje naprave ter nastaviti tovarniško priloženo programsko opremo. Vsebujejo tudi osnovne informacije za odpravljanje težav, ki se lahko pojavijo pri postopku prve namestitve.
- *Referenčni priročnik za strojno opremo* ponuja pregled strojne opreme izdelka in navodila za nadgradnjo te serije računalnikov. Prav tako vsebuje informacije o baterijah RTC, spominu in napajalniku.
- *Vzdrževanje in servisni priročnik* (samo v angleščini) podaja informacije za odstranjevanje delov in zamenjave, odpravljanje težav, nastavitev pripomočkov, varnost, redno vzdrževanje, priključek za dodelitev, POST-sporočila o napakah, diagnostične indikatorske lučke in kode napak.
- *Upravna, varnostna in okoljevarstvena obvestila* zagotavlja varnostne in upravne informacije, ki zagotavljajo skladnost s predpisi v ZDA, Kanadi in različnimi mednarodnimi predpisi.

# <span id="page-15-0"></span>**6 Preden kličete tehnično podporo**

**OPOZORILO!** Ko je računalnik priključen na vir napajanja, je sistemska plošča vedno pod napetostjo. Da zmanjšate možnost poškodb zaradi električnega udara ali vročih površin, iztaknite napajalni kabel iz vtičnice in se ne dotikajte notranjih delov, dokler se ne ohladijo.

Če naletite na težave z računalnikom, upoštevajte spodnja navodila in skušajte poiskati vzrok, preden pokličete tehnično podporo.

- Zaženite rešitev za diagnosticiranje HP.
- Zaženite samodejni preizkus sistema za zaščito pogonov (Drive Protection System DPS) v programu Computer Setup. Za več informacij preberite *Maintenance and Service Guide* (Priročnik za vzdrževanje in servisiranje – samo v angleščini).

**<sup>2</sup> OPOMBA:** Programska oprema za samodejni preizkus sistema za zaščito pogonov (Drive Protection System (DPS) Self-Test) je na voljo samo pri nekaterih modelih.

- Preverite, ali LED-indikator na sprednji strani računalnika utripa, ali poslušajte niz piskov, ki prihajajo iz računalnika. Utripajoča svetloba in/ali piski so kode napake, ki vam bodo pomagale pri ugotavljanju težave. Podrobnosti poiščite v dokumentu *Maintenance and Service Guide* (Priročnik za vzdrževanje in servisiranje – samo v angleščini).
- Če je zaslon prazen, priključite monitor na druga vrata na računalniku, če so na voljo, ali pa ga nadomestite z zaslonom, za katerega veste, da deluje.
- Če ste povezani v omrežje, poskusite vanj priključiti še drug računalnik z drugim omrežnim kablom. Morda je poškodovan le omrežni priključek ali kabel.
- Če ste nedavno dodali novo strojno opremo, jo odstranite in preverite, ali računalnik potem deluje pravilno.
- Če ste nedavno namestili novo programsko opremo, jo odstranite in preverite, ali računalnik potem deluje pravilno.
- Računalnik zaženite v varnem načinu, da preverite, ali se bo zagnal, če gonilniki niso naloženi. Pri zagonu operacijskega sistema izberite zadnjo znano konfiguracijo (možnost «Last Known Configuration»).
- Obiščite spletno stran z obsežno tehnično podporo na naslovu <http://www.hp.com/support>.
- Več splošnih nasvetov boste našli v razdelku [Uporabni nasveti na strani 12](#page-17-0) v tem priročniku.
- Za podrobnejše informacije preberite obsežni *Maintenance and Service Guide* (Priročnik za vzdrževanje in servisiranje – samo v angleščini).

Za pomoč pri odpravljanju težav prek spleta vam čarovnik za podporo HP nudi diagnostična orodja za samostojno odpravljanje težav. Če se vseeno želite obrniti na HP-jevo podporo, uporabite spletno klepetalnico čarovnika za podporo HP. Dostop do čarovnika za podporo HP: <http://www.hp.com/go/ispe>.

Center za podporo strankam HP najdete na naslovu [http://www.hp.com/go/bizsupport.](http://www.hp.com/go/bizsupport) Tam so vam na voljo najnovejše informacije v zvezi s podporo, programska oprema in gonilniki, sprotna obvestila ter svetovna skupnost drugih uporabnikov in HP-jevih strokovnjakov.

Če morate kljub vsemu poklicati tehnično podporo, pripravite naslednje podatke, da bo vaš klic potekal čim učinkoviteje:

- Ko kličete, bodite pred računalnikom.
- Pred klicem si zapišite serijsko številko računalnika, identifikacijsko številko izdelka in serijsko številko monitorja.
- Vzemite si čas, kajti morda boste skupaj s tehnikom za podporo morali izvesti več posegov za odpravljanje težav.
- Odstranite vso strojno opremo, ki ste jo nedavno namestili.
- Odstranite vso programsko opremo, ki ste jo nedavno namestili.

**<sup>27</sup> OPOMBA:** Če potrebujete prodajne informacije ali informacije o paketih za nadgradnjo garancije (HP Care Pack), se obrnite na najbližjega pooblaščenega serviserja ali prodajalca.

# <span id="page-17-0"></span>**7 Uporabni nasveti**

Če pri uporabi računalnika, monitorja ali programske opreme naletite na težave, si pred ukrepanjem oglejte naslednji seznam splošnih priporočil:

- Preverite, ali sta računalnik in monitor priključena v delujočo električno vtičnico.
- Preverite, ali je računalnik vklopljen in ali svetlobni indikator vklopa sveti.
- Preverite, ali je monitor vklopljen in ali svetlobni indikator monitorja sveti.
- Če je slika na zaslonu temna, skušajte nastaviti svetlost in kontrast.
- Pritisnite in pridržite katero koli tipko. Če računalnik zapiska, tipkovnica najverjetneje deluje pravilno.
- Preverite, ali so vsi kabli pravilno in trdno priključeni.
- Prebudite računalnik, tako da pritisnete katero koli tipko na tipkovnici ali gumb za napajanje. Če računalnik ostane v stanju pripravljenosti, ga izklopite, tako da pritisnete gumb za napajanje in ga pridržite najmanj štiri sekunde. Nato ponovno pritisnite gumb za vklop, da znova zaženete računalnik. Če se računalnik tudi tako ne izklopi, iztaknite napajalni kabel, počakajte nekaj sekund in ga znova priključite. Če je v programu Computer Setup tako nastavljeno, se bo računalnik samodejno znova zagnal, ko se napajanje prekine. Če se ne zažene znova, ga ročno vklopite s pritiskom gumba za napajanje.
- Po namestitvi razširitvene kartice ali druge dodatne naprave, ki ne podpira funkcije Plug and Play, znova konfigurirajte računalnik.
- Poskrbite, da bodo nameščeni vsi potrebni gonilniki naprav. Če na primer uporabljate tiskalnik, potrebujete gonilnik za tisti model tiskalnika.
- Iz sistema odstranite vse izmenljive medije (CD, DVD ali USB naprave), preden ga vklopite.
- Če ste namestili drug operacijski sistem namesto tistega, ki je bil tovarniško nameščen, preverite, ali podpira vaš računalnik.
- Če je v sistem nameščenih več video virov (vdelani, PCI ali PCI-Express; vdelan video je na voljo samo pri določenih modelih) in samo en monitor, morate monitor priključiti na konektor tistega vira, ki je določen kot primarni vir. Med zagonom so drugi monitorski priključki onemogočeni in monitor ne bo deloval, če ga priključite na druga vrata. Kateri vir bo privzeti vir, lahko izberete v pripomočku Nastavitev računalnika.

**POZOR:** Ko je računalnik priključen na vir napajanja, je na sistemski plošči vedno napetost. Da se izognete okvaram sistemske plošče ali delov računalnika, pred odpiranjem računalnika vedno iztaknite napajalni kabel iz vira napajanja.

# <span id="page-18-0"></span>**8 Osnovno odpravljanje težav**

Informacije o odpravljanju težav lahko najdete v obsežnem priročniku *Maintenance and Service Guide*  (Priročnik za vzdrževanje in servisiranje – samo v angleščini), ki je na voljo v referenčni knjižnici na naslovu <http://www.hp.com/support>. Izberite državo in jezik, izberite **Odpravljanje težav**, nato pa vnesite številko modela računalnika in kliknite gumb **Pojdi**.

## **Prepoznavanje diagnostičnih lučk LED na sprednji plošči in zvočnih signalov**

Če vidite utripajoče lučke LED na sprednji strani računalnika ali zaslišite piske, preberite *Maintenance and Service Guide* (Priročnik za vzdrževanje in servisiranje – samo v angleščini), kjer boste našli razlago in navodila za nadaljnje postopke.

# <span id="page-19-0"></span>**9 Varnostno kopiranje in obnovitev v sistemu Windows IoT 10 Enterprise**

To poglavje vsebuje informacije o naslednjih procesih. Informacije v tem poglavju so standardni postopek za večino modelov.

- Izdelava obnovitvenega medija in varnostnih kopij
- Obnovitev in povrnitev sistema

Dodatne informacije poiščite v Pomoči in podpori.

**▲** Izberite gumb za **začetni meni**, **Vsi programi**, in nato **Pomoč in podpora HP**.

## **Izdelava obnovitvenega medija in varnostnih kopij**

Naslednji načini ustvarjanja obnovitvenih medijev in varnostnih kopij so na voljo samo pri nekaterih modelih. Izberite razpoložljiv način glede na model računalnika.

- Program HP Recovery Manager uporabite po uspešni nastavitvi računalnika. S tem korakom ustvarite varnostno kopijo particije HP Recovery v računalniku. Z varnostno kopijo boste lahko znova namestili prvotni operacijski sistem, če se trdi disk okvari ali ga zamenjate. Za informacije o ustvarjanju obnovitvenih medijev glejte Ustvarjanje medijev HP Recovery (samo pri nekaterih modelih) na strani 14. Za informacije o možnostih obnovitve, ki so na voljo z obnovitvenim medijem, glejte [Obnovitev s programom HP Recovery Manager na strani 16](#page-21-0).
- Z orodji Windows lahko ustvarite sistemske obnovitvene točke in varnostne kopije osebnih podatkov.

Za dodatne informacije glejte [Uporaba orodij sistema Windows na strani 15.](#page-20-0)

**TV OPOMBA:** Če je na voljo 32 GB pomnilnika ali manj, je funkcija obnovitve sistema Windows privzeto onemogočena.

### **Ustvarjanje medijev HP Recovery (samo pri nekaterih modelih)**

**POMEMBNO:** Če v računalniku ni navedena možnost »Create recovery media« (Ustvari obnovitvene medije), lahko obnovitveni medij za svoj sistem dobite pri službi za podporo. Podatke za stik lahko poiščete na HPjevem spletnem mestu. Pojdite na<http://www.hp.com/support>, izberite svojo državo ali območje in upoštevajte navodila na zaslonu.

HP Recovery Manager je program, ki omogoča, da po uspešni nastavitvi računalnika ustvarite obnovitveni medij (bliskovni pogon ali DVD-je). Obnovitveni medij HP lahko uporabite za obnovitev sistema, če se trdi disk poškoduje. Obnovitev sistema znova namesti izvirni operacijski sistem in programsko opremo, nameščeno v tovarni, ter nato konfigurira nastavitve programov. Obnovitveni medij HP lahko uporabite tudi za prilagoditev sistema ali obnovitev tovarniške slike pri zamenjavi trdega diska.

- Izdelate lahko le en komplet obnovitvenih medijev. S temi obnovitvenimi orodji ravnajte previdno in jih shranite na varno mesto.
- HP Recovery Manager pregleda računalnik in določi zahtevano zmogljivost shrambe za medij.
- Za izdelavo obnovitvenih diskov mora imeti računalnik optični pogon in možnost zapisovanja na DVD, poleg tega pa morate uporabiti samo visokokakovostne prazne diske DVD-R, DVD+R, DVD-R DL ali DVD

<span id="page-20-0"></span>+R DL. Ne uporabljajte večkrat zapisljivih diskov, kot so CD±RW, DVD±RW, dvoslojni DVD±RW in BD-RE (večkrat zapisljivi Blu-ray), saj niso združljivi s programsko opremo HP Recovery Manager. Namesto tega lahko uporabite visokokakovosten prazen bliskovni pogon USB.

- Če računalnik nima vgrajenega optičnega pogona, ki podpira zapisovanje DVD-jev, lahko za izdelavo obnovitvenih DVD-jev uporabite zunanji optični pogon (kupljen posebej). Če uporabljate zunanji optični pogon, mora biti priključen neposredno v vrata USB na računalniku, ne pa v vrata USB na zunanji napravi, na primer zvezdišču USB. Če sami ne morete ustvariti DVD-jev, lahko obnovitvene diske za svoj računalnik dobite pri HP-ju. Podatke za stik lahko poiščete na HP-jevem spletnem mestu. Pojdite na <http://www.hp.com/support>, izberite svojo državo ali območje in upoštevajte navodila na zaslonu.
- Pred izdelovanjem obnovitvenih medijev preverite, ali je računalnik priključen v napajanje.
- Postopek izdelave lahko traja eno uro ali več. Postopka izdelave ne prekinjajte.
- Po potrebi lahko zaprete program, preden dokončate izdelavo obnovitvenih DVD-jev. HP Recovery Manager bo trenutni DVD zapisal do konca. Pri naslednjem zagonu programa HP Recovery Manager boste pozvani k nadaljevanju postopka.

Za ustvarjanje medijev HP Recovery:

- **1.** V iskalno polje v opravilni vrstici vnesite obnovitev, nato pa izberite program **HP Recovery Manager**.
- **2.** Izberite **Da**, če želite, da ta program lahko ustvarja spremembe v računalniku.
- **3.** Izberite **Ustvari obnovitveni medij** in sledite navodilom na zaslonu.

Če boste morali kdaj obnoviti sistem, glejte [Obnovitev s programom HP Recovery Manager na strani 16.](#page-21-0)

## **Uporaba orodij sistema Windows**

Z orodji Windows lahko ustvarite sistemske obnovitvene točke in varnostne kopije osebnih podatkov.

**<sup>2</sup> OPOMBA:** Če je na voljo 32 GB pomnilnika ali manj, je funkcija obnovitve sistema Windows privzeto onemogočena.

Dodatne informacije in korake najdete v Pomoči in podpori.

▲ Izberite gumb za **začetni meni**, **Vsi programi**, in nato **Pomoč in podpora HP**.

## **Obnovitev in povrnitev**

Sistem lahko obnovite na več načinov. Izberite tistega, ki najbolj ustreza vašemu primeru in izkušnjam:

**POMEMBNO:** Vsi načini niso na voljo v vseh modelih.

- Sistem Windows nudi več možnosti za obnovitev ali obnovitev sistema. Za več informacij glejte Pomoč in podporo.
	- ▲ Izberite gumb za **začetni meni**, **Vsi programi**, in nato **Pomoč in podpora HP**.
- Če želite odpraviti težavo z nameščenim programom ali gonilnikom, uporabite možnost »Reinstall drivers and/or applications« (Ponovno namesti gonilnike in/ali aplikacije) v programu HP Recovery Manager in znova namestite posamezni program ali gonilnik.
	- ▲ V iskalno polje v opravilni vrstici vnesite obnovitev, izberite **HP Recovery Manager**, nato pa **Reinstall drivers and/or applications** (Ponovno namestite gonilnike in/ali aplikacije) in sledite navodilom na zaslonu.

<span id="page-21-0"></span>Če želite v izbranih modelih računalnik ponastaviti s pomanjšanim posnetkom sistema, lahko na particiji HP Recovery ali na medijih HP Recovery izberete možnost HP Minimized Image Recovery (Obnovitev pomanjšanega posnetka HP). Obnovitev pomanjšanega posnetka namesti samo gonilnike in programe, ki so nujni za delovanje strojne opreme. Druge programe, ki so vključeni v posnetek, lahko namestite z možnostjo Reinstall drivers and/or applications (Ponovno namestite gonilnike in/ali aplikacije) v programu HP Recovery Manager.

Za dodatne informacije glejte Obnovitev s programom HP Recovery Manager na strani 16.

- Če želite obnoviti particijo Windows v izvirno tovarniško vsebino, lahko na particiji HP Recovery izberete možnost System Recovery (Obnovitev sistema) (samo pri nekaterih modelih) ali uporabite medij HP Recovery. Za dodatne informacije glejte Obnovitev s programom HP Recovery Manager na strani 16. Če obnovitvenega medija še niste ustvarili, glejte [Ustvarjanje medijev HP Recovery \(samo pri nekaterih](#page-19-0) [modelih\) na strani 14](#page-19-0).
- Če želite pri nekaterih modelih obnoviti izvirne tovarniške particije in vsebino računalnika ali če ste zamenjali trdi disk, lahko uporabite možnost Factory Reset (Ponastavitev tovarniških nastavitev) na mediju HP Recovery. Za dodatne informacije glejte Obnovitev s programom HP Recovery Manager na strani 16.
- Če želite pri nekaterih modelih odstraniti obnovitveno particijo in tako povečati prostor na trdem disku, lahko to storite z možnostjo Remove Recovery Partition (Odstrani obnovitveno particijo) v programu HP Recovery Manager.

Za dodatne informacije glejte [Odstranitev particije HP Recovery \(samo pri nekaterih modelih\)](#page-23-0) [na strani 18.](#page-23-0)

### **Obnovitev s programom HP Recovery Manager**

Programska oprema HP Recovery Manager omogoča obnovitev računalnika v izvirno tovarniško stanje z uporabo medija HP Recovery, ki ste ga ustvarili ali pridobili pri HP-ju, ali z uporabo particije HP Recovery (samo pri nekaterih modelih). Če obnovitvenega medija še niste ustvarili, glejte [Ustvarjanje medijev HP](#page-19-0)  [Recovery \(samo pri nekaterih modelih\) na strani 14](#page-19-0).

#### **Kaj morate vedeti pred začetkom**

- HP Recovery Manager obnovi samo programsko opremo, ki je bila vnaprej nameščena v tovarni. Programsko opremo, ki računalniku ni bila priložena, morate prenesti s spletnega mesta proizvajalca ali znova namestiti z medija, ki ste ga prejeli od proizvajalca.
- **POMEMBNO:** Obnovitev s programom HP Recovery Manager uporabite kot zadnjo možnost pri odpravljanju težav z računalnikom.
- Medij HP Recovery uporabite, če trdi disk računalnika odpove. Če obnovitvenega medija še niste ustvarili, glejte [Ustvarjanje medijev HP Recovery \(samo pri nekaterih modelih\) na strani 14.](#page-19-0)
- Za uporabo funkcije Factory Reset (Tovarniška ponastavitev) morate uporabiti medij HP Recovery (samo pri nekaterih modelih). Če obnovitvenega medija še niste ustvarili, glejte [Ustvarjanje medijev HP](#page-19-0)  [Recovery \(samo pri nekaterih modelih\) na strani 14](#page-19-0).
- Če računalnik ne omogoča ustvarjanja medija HP Recovery ali če medij HP Recovery ne deluje, lahko dobite obnovitveni medij za svoj sistem pri službi za podporo. Podatke za stik lahko poiščete na HPjevem spletnem mestu. Pojdite na<http://www.hp.com/support>, izberite svojo državo ali območje in upoštevajte navodila na zaslonu.
- **2** POMEMBNO: HP Recovery Manager ne ustvari samodejno varnostnih kopij vaših osebnih podatkov. Preden začnete obnovitev, varnostno kopirajte osebne podatke, ki jih želite ohraniti.

Z medijem HP Recovery, ki ste ga ustvarili, lahko izbirate med naslednjima možnostma obnovitve:

#### <span id="page-22-0"></span>**OPOMBA:** Ko zaženete postopek obnovitve, so prikazane samo možnosti, ki so na voljo za vaš računalnik.

- System Recovery (Obnovitev sistema) znova namesti prvotni operacijski sistem in konfigurira nastavitve za tovarniško nameščene programe.
- Minimized Image Recovery (Obnovitev pomanjšanega posnetka) znova namesti operacijski sistem in vse gonilnike, povezane s strojno opremo, in programsko opremo, ne pa tudi druge programske opreme.
- Factory Reset (Ponastavitev tovarniških nastavitev) obnovi računalnik v izvirno tovarniško stanje, tako da izbriše vse informacije s trdega diska in znova izdela particije. Nato znova namesti operacijski sistem in tovarniško nameščeno programsko opremo.

Particija HP Recovery (samo pri nekaterih modelih) omogoča možnosti System Recovery (Obnovitev sistema) in Minimized Image Recovery (Obnovitev pomanjšanega posnetka).

#### **Uporaba particije HP Recovery (samo pri nekaterih modelih)**

Particija HP Recovery omogoča obnovitev sistema ali pri nekaterih modelih obnovitev pomanjšanega posnetka, ne da bi potrebovali obnovitvene diske ali obnovitveni pogon USB. Takšno obnovitev lahko uporabite le, če trdi disk še deluje.

Za zagon programa HP Recovery Manager s particije HP Recovery naredite naslednje:

**1.** V iskalno polje v opravilni vrstici vnesite obnovitev, izberite **HP Recovery Manager**, nato pa izberite **Obnovitveno okolje HP**.

– ali –

Med zaganjanjem računalnika pritisnite f11 ali pa medtem, ko pritisnete gumb za vklop/izklop, pritisnite in pridržite f11.

- **2.** V meniju zagonskih možnosti izberite **Troubleshoot** (Odpravljanje težav).
- **3.** Izberite program **Recovery Manager** in sledite navodilom na zaslonu.

#### **Uporaba medijev HP Recovery za obnovitev**

Z mediji HP Recovery lahko obnovite prvotni sistem. Ta postopek uporabite, če sistem nima particije HP Recovery ali če trdi disk ne deluje pravilno.

- **1.** Če je možno, varnostno kopirajte vse osebne datoteke.
- **2.** Vstavite medij HP Recovery in znova zaženite računalnik.
- **Z OPOMBA:** Če se pri vnovičnem zagonu računalnika program HP Recovery Manager ne zažene samodejno, spremenite zagonsko zaporedje računalnika. Glejte Spreminjanje zagonskega zaporedja računalnika na strani 17.
- **3.** Upoštevajte zaslonska navodila.

#### **Spreminjanje zagonskega zaporedja računalnika**

Če se pri zagonu računalnika program HP Recovery Manager ne zažene samodejno, lahko spremenite zagonsko zaporedje, torej vrstni red naprav, ki so navedene v BIOS-u, v katerih računalnik išče zagonske informacije. Izberete lahko optični pogon ali pogon USB.

Spreminjanje zagonskega zaporedja:

- **1.** Vstavite medij HP Recovery.
- **2.** Zaženite orodje Computer Setup:
- <span id="page-23-0"></span>**▲** Vklopite ali znova zaženite računalnik ali tablični računalnik, na kratko pritisnite esc, nato pa še f9, da se odprejo zagonske možnosti.
- **3.** Izberite optični pogon ali bliskovni pogon USB, s katerega želite zagnati računalnik.
- **4.** Upoštevajte zaslonska navodila.

#### **Odstranitev particije HP Recovery (samo pri nekaterih modelih)**

HP Recovery Manager omogoča, da odstranite particijo HP Recovery in tako sprostite prostor na trdem disku.

*POMEMBNO:* Ko odstranite particijo HP Recovery, ne morete več uporabljati možnosti osvežitve v sistemu Windows, možnosti Windows za odstranitev vsega in vnovično namestitev sistema Windows. Poleg tega s particije HP Recovery ne boste mogli izvesti obnovitve sistema ali obnovitve pomanjšanega posnetka. Preden odstranite obnovitveno particijo, ustvarite medij HP Recovery; glejte [Ustvarjanje medijev HP Recovery \(samo](#page-19-0)  [pri nekaterih modelih\) na strani 14.](#page-19-0)

Particijo HP Recovery odstranite po tem postopku:

- **1.** V iskalno polje v opravilni vrstici vnesite obnovitev in nato pa izberite program **HP Recovery Manager**.
- **2.** Izberite **Remove Recovery Partition** (Odstranite obnovitveno particijo) in za nadaljevanje sledite navodilom na zaslonu.

# <span id="page-24-0"></span>**10 Varnostno kopiranje in obnovitev v sistemih Windows 8.1 Pro in Windows Embedded 8.1 Industry Pro Retail**

V vašem računalniku so orodja, ki jih zagotavljata HP in Windows ter vam pomagajo varovati podatke in jih po potrebi obnoviti. Ta orodja vam bodo s preprostimi koraki pomagala povrniti pravilno delovno stanje računalnika ali celo tovarniško stanje.

To poglavje ponuja informacije o naslednjih postopkih:

- Ustvarjanje obnovitvenih medijev in izdelava varnostnih kopij
- Obnavljanje sistema

**OPOMBA:** To poglavje opisuje pregled možnosti varnostnega kopiranja in obnavljanja. Za več podrobnosti o priloženih orodjih glejte Pomoč in podporo. Na začetnem zaslonu vnesite p in izberite **Pomoč in podpora**.

## **Ustvarjanje obnovitvenih medijev in izdelava varnostnih kopij**

Obnovitev po napaki sistema je popolna le toliko kot zadnje varnostno kopiranje.

- **1.** Po uspešni nastavitvi računalnika ustvarite obnovitveni medij. V tem koraku se ustvari varnostna kopija obnovitvene particije na računalniku. Varnostno kopijo lahko uporabite za ponovno namestitev originalnega operacijskega sistema, če pride do poškodb trdega diska ali če ga zamenjate.
- **<sup>2</sup> OPOMBA:** V sistemih z 32-GB diskom SSD ni obnovitvene particije. Za te sisteme morate uporabiti obnovitvene medije iz paketa ali medije, ki jih lahko dobite pri podporni službi HP.

S pomočjo bliskovnega pogona USB ustvarite zagonski obnovitveni pogon, ki ga lahko uporabite za odpravljanje težav z računalnikom, če se ne more zagnati. Bliskovni pogon USB lahko uporabite za ponovno namestitev prvotnega operacijskega sistema in tovarniško nameščenih programov.

- **<sup>2</sup> OPOMBA:** Morebitni obstoječi podatki na bliskovnem pogonu USB bodo izbrisani, preden se ustvari obnovitveni medij.
	- Če želite ustvariti obnovitveni medij Windows 8.1 ali Industry 8.1, na začetnem zaslonu vnesite obnovitveni pogon, nato izberite **Ustvari obnovitveni pogon**. Za nadaljevanje upoštevajte navodila na zaslonu.
	- $\bullet$  Če želite ustvariti obnovitveni medij Windows 8, na začetnem zaslonu vnesite  $\circ$ bnovitveni pogon, izberite **Nastavitve**, nato izberite **Ustvari obnovitveni pogon**. Za nadaljevanje upoštevajte navodila na zaslonu.
- **2.** Z orodjem sistema Windows ustvarite obnovitvene točke sistema in varnostne kopije osebnih podatkov. Za več informacij in korake glejte razdelek Pomoč in podpora. Na začetnem zaslonu vnesite  $p$  in izberite **Pomoč in podpora**.

# <span id="page-25-0"></span>**Varnostno kopiranje in obnavljanje z orodji sistema Windows**

Sistem Windows nudi več možnosti za obnovitev iz varnostne kopije, osvežitev računalnika in ponastavitev računalnika v izvirno stanje. Dodatne informacije in korake najdete v Pomoči in podpori. Na začetnem zaslonu vnesite pomoč, nato pa izberite **Pomoč in podpora**.

### **Uporaba ponastavitve, ko se sistem ne odziva**

- **TV OPOMBA:** Nadzor uporabniških računov vas bo morda pozval, da potrdite dovoljenja ali vnesete geslo za izvajanje nekaterih opravil. Za nadaljevanje opravila izberite ustrezno možnost. Za informacije o nadzoru uporabniških računov glejte razdelek Pomoč in podpora. Na začetnem zaslonu vnesite p in izberite **Pomoč in podpora**.
- **POMEMBNO:** Ponastavitev ne ponuja varnostnega kopiranja vašega računalnika. Preden uporabite ponastavitev, varnostno kopirajte osebne podatke, ki jih želite ohraniti.

Če koraki za obnovitev sistema Windows ne delujejo in se sistem ne odziva, ponastavitev sprožite z naslednjimi koraki:

- **1.** Če je mogoče, naredite varnostno kopijo vseh osebnih datotek.
- **2.** Če je mogoče, preverite, ali je prisotna particija HP Recovery:
	- V sistemu Windows 8.1 ali Industry 8.1 na začetnem zaslonu vnesite računalnik in izberite **Ta računalnik**.
	- V sistemu Windows 8 na začetnem zaslonu vnesite r in izberite **Računalnik**.
	- **OPOMBA:** Če obnovitvena particija ni navedena ali ne morete preveriti njene prisotnosti, morate za obnovitev uporabiti obnovitveni medij, ki ste ga ustvarili. Glejte Obnovitev z bliskovnim pogonom USB za obnovitev sistema Windows na strani 20. Ali pa uporabite medije z operacijskim sistemom Windows in medij *Driver Recovery* (obnovitev gonilnikov) (nakup posebej). Glejte [Obnovitev z medijev operacijskega](#page-26-0) [sistema Windows \(nakup posebej\) na strani 21](#page-26-0).
- **3.** Če je particija HP Recovery na seznamu, znova zaženite računalnik, nato pritisnite esc, medtem ko je prikazan logotip HP. Pokaže se zagonski meni računalnika.
- **4.** Pritisnite f11, da izberete možnost obnovitve sistema.
- **5.** Izberite razporeditev tipkovnice.
- **6.** Izberite **Odpravljanje težav**.
- **7.** Izberite **Ponastavitev**.
- **8.** Za nadaljevanje sledite navodilom na zaslonu.

#### **Obnovitev z bliskovnim pogonom USB za obnovitev sistema Windows**

Če želite sistem obnoviti z obnovitvenim bliskovnim pogonom USB, ki ste ga predhodno ustvarili:

- **T OPOMBA:** Če niste ustvarili obnovitvenega bliskovnega pogona USB ali če pogon, ki ste ga ustvarili, ne deluje, glejte [Obnovitev z medijev operacijskega sistema Windows \(nakup posebej\) na strani 21](#page-26-0).
	- **1.** Če je mogoče, naredite varnostno kopijo vseh osebnih datotek.
	- **2.** Vstavite obnovitveni bliskovni pogon USB, ki ste ga ustvarili, v vrata USB na računalniku.
- <span id="page-26-0"></span>**3.** Ponovno zaženite računalnik in pritisnite f9, takoj ko se pokaže zaslon z logotipom HP, da se prikaže seznam zagonskih naprav. S tipkami s puščicami izberite svoj bliskovni pogon USB iz seznama »UEFI Boot Sources« (Zagonski viri vmesnika UEFI). Pritisnite Enter, da se bo računalnik zagnal s te naprave.
- **4.** Izberite razporeditev tipkovnice.
- **5.** Izberite **Odpravljanje težav**.
- **6.** Izberite **Osvežite računalnik**.
- **7.** Sledite navodilom na zaslonu.

### **Obnovitev z medijev operacijskega sistema Windows (nakup posebej)**

Če želite naročiti DVD z operacijskim sistemom Windows, se obrnite na podporo. Pojdite na <http://www.hp.com/support>, izberite svojo državo ali regijo in sledite navodilom na zaslonu.

**POZOR:** Uporaba medijev z operacijskim sistemom Windows popolnoma izbriše vsebino trdega diska in ga ponovno formatira. Vse datoteke, ki ste jih ustvarili, in katera koli programska oprema, nameščena v računalniku, bodo trajno odstranjene. Ko je ponovno formatiranje dokončano, vam postopek obnavljanja pomaga obnoviti operacijski sistem ter gonilnike, programsko opremo in pripomočke.

Če želite zagnati obnavljanje z medija z operacijskim sistemom Windows:

- **POMBA:** Ta postopek traja več minut.
	- **1.** Če je mogoče, naredite varnostno kopijo vseh osebnih datotek.
	- **2.** Znova zaženite računalnik, nato sledite navodilom, ki ste jih dobili z mediji z operacijskim sistemom Windows, ter namestite operacijski sistem.
	- **3.** Ko vas računalnik pozove, pritisnite poljubno tipko.
	- **4.** Sledite navodilom na zaslonu.

Ko je popravilo končano in se prikaže namizje sistema Windows:

- **1.** Odstranite medij z operacijskim sistemom Windows, nato vstavite medij *Driver Recovery* (obnovitev gonilnikov).
- **2.** Najprej namestite gonilnike za omogočanje strojne opreme, nato namestite priporočene programe.

# <span id="page-27-0"></span>**11 Varnostno kopiranje in obnovitev v sistemu Windows 7 Professional, Windows Embedded Standard 7 in Windows Embedded POSReady 7**

V vašem računalniku so orodja, ki jih zagotavljata HP in Windows ter vam pomagajo varovati podatke in jih po potrebi obnoviti. Ta orodja vam bodo s preprostimi koraki pomagala povrniti pravilno delovno stanje računalnika ali celo tovarniško stanje.

To poglavje ponuja informacije o naslednjih postopkih:

- Ustvarjanje obnovitvenih medijev in izdelava varnostnih kopij
- Obnavljanje sistema
- **OPOMBA:** Ta razdelek opisuje pregled možnosti varnostnega kopiranja in obnovitve. Za več informacij o orodjih za obnovitev in obnovitvi Windows glejte Pomoč in podporo. Za dostop do Pomoči in podpore pritisnite gumb **Start** in izberite **Pomoč in podpora**.

Obnovitev po napaki sistema je popolna le toliko kot zadnje varnostno kopiranje.

- **1.** Po uspešni nastavitvi računalnika ustvarite obnovitveni medij. Ta medij lahko uporabite za ponovno namestitev originalnega operacijskega sistema, če pride do poškodb trdega diska ali če ga zamenjate. Glejte Ustvarjanje obnovitvenih medijev na strani 22.
- **2.** Ob dodajanju strojne in programske opreme ustvarite sistemske obnovitvene točke. Sistemska obnovitvena točka je posnetek določene vsebine trdega diska, ki jo ob določenem času shrani funkcija Obnovitev sistema Windows. Sistemska obnovitvena točka vsebuje informacije, ki jih potrebuje sistem Windows, na primer nastavitve registra. Windows samodejno ustvari obnovitveno točko med posodobitvijo Windows ali drugim vzdrževanjem sistema (npr. posodobitvami programske opreme, varnostnim pregledovanjem ali diagnosticiranjem sistema). Obnovitveno točko lahko tudi kadar koli ustvarite ročno. Za več informacij in korake za ustvarjanje določenih obnovitvenih sistemskih točk si oglejte razdelek Pomoč in podpora. Za dostop do Pomoči in podpore pritisnite gumb **Start** in izberite **Pomoč in podpora**.
- **3.** Kadar dodajate fotografije, videoposnetke, glasbene vsebine in druge osebne datoteke, izdelajte varnostno kopijo osebnih podatkov. Če datoteke nenamerno izbrišete s trdega diska in jih ni več mogoče obnoviti iz koša, ali če se datoteke poškodujejo, jih lahko obnovite iz varnostnih kopij. V primeru napake v sistemu lahko za obnovitev vsebine računalnika uporabite varnostne kopije. Glejte [Varnostno kopiranje](#page-30-0) [podatkov na strani 25](#page-30-0).

**<sup>2</sup> OPOMBA:** HP priporoča, da natisnete postopke obnovitve in jih shranite za kasnejšo uporabo v primeru nestabilnosti sistema.

## **Ustvarjanje obnovitvenih medijev**

Po uspešni nastavitvi računalnika ustvarite obnovitveni medij. Medij lahko uporabite za ponovno namestitev originalnega operacijskega sistema, če pride do poškodb trdega diska ali če ga zamenjate.

22 Poglavje 11 Varnostno kopiranje in obnovitev v sistemu Windows 7 Professional, Windows Embedded Standard 7 in Windows Embedded POSReady 7

<span id="page-28-0"></span>Uporabljata se dve vrsti obnovitvenih medijev. Katerim korakom morate slediti za vaš računalnik, ugotovite tako:

- **1.** Izberite gumb **Start**.
- **2.** Izberite **Vsi programi**.
	- Če je možnost **Varnost in zaščita** na seznamu, sledite korakom v poglavju Ustvarjanje obnovitvenih medijev z orodjem HP Recovery Manager (samo nekateri modeli) na strani 23.
	- Če je na seznamu možnost **Produktivnost in orodje**, nadaljujte s koraki v poglavju [Ustvarjanje](#page-29-0) [obnovitvenih diskov z orodjem HP Recovery Disc Creator \(samo nekateri modeli\) na strani 24.](#page-29-0)

### **Ustvarjanje obnovitvenih medijev z orodjem HP Recovery Manager (samo nekateri modeli)**

- Če želite ustvariti obnovitvene diske, mora biti vaš računalnik opremljen z zapisovalnikom DVD-jev. Uporabite diske DVD+R ali DVD-R (nakup posebej). Katere diske potrebujete, je odvisno od vrste vašega optičnega pogona.
- *W* **OPOMBA:** Diski DVD+R DL, DVD-R DL ali DVD±RW niso podprti.
- Namesto tega lahko s pomočjo visokokakovostnega pogona USB ustvarite obnovitveni bliskovni pogon USB.
- Za izdelavo obnovitvenih diskov obvezno uporabite visokokakovostne diske. Običajno je, da sistem zavrne okvarjene diske. Prikazal se bo poziv, da vstavite nov prazen disk in poskusite znova.
- Število diskov v kompletu obnovitvenih diskov je odvisno od modela vašega računalnika (običajno 3–6 DVD-jev). Program za izdelavo obnovitvenih medijev vam sporoči natančno število praznih diskov, ki jih potrebujete za izdelavo kompleta. Če uporabljate bliskovni pogon USB, vam program sporoči natančno velikost pogona, ki jo potrebujete, da nanj shranite vse podatke (najmanj 8 GB).
- **TTE:** OPOMBA: Postopek ustvarjanja obnovitvenih medijev je dolgotrajen. Postopek lahko kadar koli prekinete. Ko boste naslednjič začeli postopek, se bo nadaljeval tam, kjer ste ga prekinili.
- **W** OPOMBA: Ne uporabliajte medijskih kartic za izdelavo obnovitvenega medija. Sistem se z medijske kartice morda ne bo mogel zagnati in ne boste mogli zagnati obnovitve sistema.

Če želite izdelati obnovitvene diske:

- **1.** Zaprite vse odprte programe.
- **2.** Izberite gumb **Start**, izberite **Vsi programi**, izberite **Varnost in zaščita**, izberite **Recovery Manager** in nato izberite **Izdelava obnovitvenih medijev HP**. Če se pojavi poziv, izberite **Da**, da omogočite nadaljnje izvajanje programa.
- **3.** Izberite **Create recovery media using blank DVD** (s) (Izdelava obnovitvenega medija s praznimi diski DVD) in nato izberite **Next** (Naprej).
- **4.** Sledite navodilom na zaslonu. Vsak disk, ki ga izdelate, označite (npr. Obnovitev 1, Obnovitev 2), nato shranite diske na varnem mestu.

Ustvarjanje obnovitvenega bliskovnega pogona USB:

*<sup>3</sup> OPOMBA:* Uporabiti morate bliskovni pogon USB z zmogljivostjo vsaj 8 GB.

**<sup>2</sup> OPOMBA:** Program za izdelavo obnovitvenih medijev formatira bliskovni pogon USB in izbriše vse datoteke na njem.

- <span id="page-29-0"></span>**1.** Zaprite vse odprte programe.
- **2.** Vstavite bliskovni pogon USB v vrata USB v računalniku.
- **3.** Izberite gumb **Start**, izberite **Vsi programi**, izberite **Varnost in zaščita**, izberite **Recovery Manager** in nato izberite **Izdelava obnovitvenih medijev**.
- **4.** Izberite **Create recovery media with a USB flash drive** (Izdelava obnovitvenega medija z bliskovnim pogonom USB) in nato izberite **Next** (Naprej).
- **5.** Izberite bliskovni pogon USB s seznama medijev. Program sporoči, koliko pomnilniškega prostora potrebujete za izdelavo obnovitvenega pogona. Če bliskovni pogon USB nima dovolj pomnilniškega prostora, bo prikazan v sivi barvi, zato ga morate nadomestiti z večjim bliskovnim pogonom USB. Izberite **Naprej**.
- **6.** Sledite navodilom na zaslonu. Ko je postopek končan, pazite, da boste bliskovni pogon USB označili in ga shranili na varno mesto.

### **Ustvarjanje obnovitvenih diskov z orodjem HP Recovery Disc Creator (samo nekateri modeli)**

HP Recovery Disc Creator je program programske opreme, ki ponuja alternativni način ustvarjanja obnovitvenih diskov pri nekaterih modelih. Po uspešni nastavitvi računalnika lahko ustvarite obnovitvene diske z orodjem HP Recovery Disc Creator. Obnovitveni diski vam omogočajo ponovno namestitev prvotnega operacijskega sistema in programov, če se trdi disk poškoduje. HP Recovery Disc Creator ustvari dve vrsti obnovitvenih diskov:

- DVD z operacijskim sistemom namesti operacijski sistem brez dodatnih gonilnikov in programov.
- DVD *Driver Recovery* namesti samo izbrane gonilnike in programe, tako kot orodje HP Software Setup namesti gonilnike in programe.

Če želite ustvariti obnovitvene diske, mora biti vaš računalnik opremljen z zapisovalnikom DVD-jev. Uporabite katero koli od naslednjih vrst diskov (nakup posebej): DVD+R, DVD+R DL, DVD-R, DVD-R DL ali DVD±RW. Katere diske potrebujete, je odvisno od vrste vašega optičnega pogona.

#### **Izdelava obnovitvenih diskov**

**OPOMBA:** DVD z operacijskim sistemom lahko ustvarite samo enkrat. Možnost ustvarjanja tega medija ne bo več na voljo, ko ustvarite DVD z operacijskim sistemom Windows.

Izdelava DVD-ja s sistemom Windows:

- **1.** Izberite gumb **Start** , izberite **Vsi programi**, izberite **Produktivnost in orodja** in nato izberite **HP Recovery Disc Creator**.
- **2.** Izberite **Disk Windows**.
- **3.** V spustnem meniju izberite pogon za zapisovanje obnovitvenih medijev.
- **4.** Izberite gumb **Ustvari**, da začnete s postopkom zapisovanja. Označite disk, ko ga ustvarite, in ga shranite na varnem mestu.

Ko je DVD z operacijskim sistemom ustvarjen, ustvarite DVD za *obnovitev gonilnikov*:

- **1.** Izberite gumb **Start** , izberite **Vsi programi**, izberite **Produktivnost in orodja** in nato izberite **HP Recovery Disc Creator**.
- **2.** Izberite **Disk z gonilniki**.
- <span id="page-30-0"></span>**3.** V spustnem meniju izberite pogon za zapisovanje obnovitvenih medijev.
- **4.** Izberite gumb **Ustvari**, da začnete s postopkom zapisovanja. Označite disk, ko ga ustvarite, in ga shranite na varnem mestu.

### **Varnostno kopiranje podatkov**

Prvo varnostno kopijo ustvarite takoj po začetni nastavitvi sistema. Ko dodajate novo programsko opremo in podatkovne datoteke, nadaljujte z rednim varnostnim kopiranjem sistema, da bo varnostna kopija kar najnovejša. Začetna in nadaljnje varnostne kopije vam omogočajo, da obnovite podatke in nastavitve v primeru napake.

Informacije lahko varnostno kopirate na dodatni zunanji trdi disk, omrežni pogon ali diske.

Pri varnostnem kopiranju upoštevajte naslednje:

- Osebne datoteke shranjujte v knjižnico Dokumenti in jo redno varnostno kopirajte.
- Varnostno kopirajte predloge, ki so shranjene v njihovih imenikih.
- Shranite nastavitve po meri, ki so prikazane v oknu, orodni vrstici ali menijski vrstici tako, da naredite posnetek zaslona nastavitev. Posnetek zaslona vam lahko prihrani čas, če morate nastavitve ponastaviti.
- Pri varnostnem kopiranju diske oštevilčite, ko jih odstranite iz pogona.
- **OPOMBA:** Za podrobna navodila o različnih možnostih varnostnega kopiranja in obnovitve poiščite te teme v razdelku Pomoč in podpora. Za dostop do Pomoči in podpore pritisnite gumb **Start** in izberite **Pomoč in podpora**.
- **OPOMBA:** Morda boste morali nadzor uporabniškega računa odobriti z dovoljenjem ali vnesti geslo, ko izvajate določena opravila. Če želite nadaljevati opravilo, izberite ustrezno možnost. Za informacije o nadzoru uporabniškega računa glejte Pomoč in podpora: Izberite gumb **Start**, nato pa izberite **Pomoč in podpora**.

Ustvarjanje varnostne kopije z varnostnim kopiranjem in obnavljanjem sistema Windows:

- **Z OPOMBA:** Postopek varnostnega kopiranja lahko traja več kot eno uro, odvisno od velikosti datotek in hitrosti računalnika.
	- **1.** Izberite gumb **Start**, izberite **Vsi programi**, nato **Vzdrževanje** in nato izberite **Varnostno kopiranje in obnavljanje**.
	- **2.** Za nastavitev varnostne kopije sledite navodilom na zaslonu.

## **Obnovitev sistema**

Če imate težavo, ki bi utegnila biti posledica programske opreme, katero ste namestili na svoj računalnik, ali če želite obnoviti prejšnje stanje sistema, ne da bi pri tem izgubili osebne podatke, uporabite »Obnovitev sistema« za vrnitev računalnika na prejšnjo obnovitveno točko.

**OPOMBA:** Vedno opravite postopek za obnovitev sistema, preden uporabite funkcijo »Obnovitev sistema«.

Če želite zagnati »Obnovitev sistema«:

- **1.** Zaprite vse odprte programe.
- **2.** Izberite gumb **Start**, z desno tipko kliknite **Računalnik**, nato pa izberite **Lastnosti**.
- **3.** Izberite **Zaščita sistema**, nato **Obnovitev sistema**, izberite **Naprej** in nato sledite navodilom na zaslonu.

# <span id="page-31-0"></span>**Obnovitev sistema**

**OPOZORILO!** S tem postopkom se izbrišejo vse informacije uporabnika. Izgubo informacij preprečite tako, da naredite varnostne kopije vseh informacij uporabnika, da jih boste po obnovitvi povrnili.

Obnovitev sistema popolnoma izbriše in ponovno formatira pogon trdega diska, pri čemer se izbrišejo vse podatkovne datoteke, ki ste jih ustvarili, in nato ponovno namesti operacijski sistem, programe in gonilnike. Vso programsko opremo, ki ni bila tovarniško nameščena na računalnik, morate sami ponovno namestiti. Sem sodi tudi programska oprema, ki ste jo prejeli na nosilcih, priloženih paketu dodatkov za računalnik, in vsa programska oprema, ki ste jo namestili po nakupu. Osebne datoteke morate obnoviti iz varnostnih kopij, ki ste jih ustvarili.

Če niste mogli ustvariti obnovitvenih diskov DVD ali pogonov USB, lahko komplet obnovitvenih diskov naročite pri podpori. Pojdite na [http://www.hp.com/support,](http://www.hp.com/support) izberite svojo državo ali regijo in sledite navodilom na zaslonu.

**<sup>2</sup> OPOMBA:** Vedno opravite postopek za obnovitev sistema, preden uporabite program za obnovitev sistema. Glejte [Obnovitev sistema na strani 25.](#page-30-0)

Za izvajanje obnovitve sistema morate izbrati eno od naslednjih metod:

- Posnetek za obnovitev Zaženite »Obnovitev sistema« iz posnetka za obnovitev, shranjenega na trdem disku. Posnetek za obnovitev je datoteka, ki vsebuje kopije izvorne tovarniške programske opreme. Če želite opraviti »Obnovitev sistema« iz posnetka za obnovitev, glejte Obnovitev sistema, ko se Windows odziva na strani 26 ali [Obnovitev sistema, ko se Windows ne odziva na strani 27.](#page-32-0)
- Obnovitveni medij Zaženite »Obnovitev sistema« z obnovitvenega medija, ki ste ga ustvarili iz datotek, shranjenih na trdem disku, ali kupljenega posebej. Glejte [Obnovitev sistema z obnovitvenimi mediji](#page-32-0) [\(samo nekateri modeli\) na strani 27.](#page-32-0)

### **Obnovitev sistema, ko se Windows odziva**

- **POZOR:** Obnovitev sistema izbriše vse podatke in programe, ki ste jih ustvarili ali namestili. Preden začnete, varnostno kopirajte vse pomembne podatke na CD ali DVD ali na bliskovni pomnilnik USB.
- **OPOMBA:** V nekaterih primerih morate za ta postopek uporabiti obnovitvene medije. Če medijev še niste ustvarili, sledite navodilom v poglavju [Ustvarjanje obnovitvenih medijev na strani 22.](#page-27-0)

Če računalnik deluje in se operacijski sistem odziva, sledite tem korakom za obnovitev sistema:

- **1.** Izklopite računalnik.
- **2.** Odklopite vse zunanje naprave z računalnika, razen monitorja, tipkovnice in miške.
- **3.** Izklopite računalnik.
- **4.** Ko je sistem Windows naložen, izberite gumb **Start**, nato pa izberite **Vsi programi**.
	- Če je možnost **Varnost in zaščita** na seznamu, nadaljujte s korakom 5.
	- Če je na seznamu možnost **Produktivnost in orodje**, nadaljujte s koraki v poglavju <u>Obnovitev</u> [sistema, ko se Windows ne odziva na strani 27](#page-32-0).
- **5.** Izberite **Varnost in zaščita**, izberite **Recovery Manager** in nato izberite **Recovery Manager**. Če se pojavi poziv, izberite **Da**, da omogočite nadaljnje izvajanje programa.
- **6.** V razdelku **Pomoč potrebujem takoj** izberite **Obnovitev sistema**.
- **7.** Izberite **Da** in nato še **Naprej**. Vaš računalnik se znova zažene.
- <span id="page-32-0"></span>**8.** Ko se računalnik ponovno zažene, se znova prikaže pozdravno okno programa Recovery Manager. V razdelku **Pomoč potrebujem takoj** izberite **Obnovitev sistema**. Če boste pozvani k varnostnem kopiranju svojih datotek in tega še niste storili, izberite **Najprej izdelajte varnostno kopijo datotek (priporočeno)** in nato izberite **Naprej**. V nasprotnem primeru izberite **Obnovitev brez varnostnega kopiranja datotek** in nato izberite **Naprej**.
- **9.** Obnovitev sistema se začne. Ko se obnovitev sistema zaključi, izberite **Dokončaj** za ponovni zagon računalnika.
- **10.** Ko se sistem Windows naloži, zaustavite računalnik, ponovno povežite vse periferne naprave, nato znova vklopite računalnik.

### **Obnovitev sistema, ko se Windows ne odziva**

**POZOR:** Obnovitev sistema izbriše vse podatke in programe, ki ste jih ustvarili ali namestili.

Če se sistem Windows ne odziva, vendar računalnik deluje, sledite naslednjim korakom za Obnovitev sistema.

- **1.** Izklopite računalnik. Če je potrebno, pritisnite in zadržite stikalo za vklop/izklop, dokler se računalnik ne izklopi.
- **2.** Odklopite vse zunanje naprave z računalnika, razen monitorja, tipkovnice in miške.
- **3.** Pritisnite stikalo za vklop/izklop, da vklopite računalnik.
- **4.** Takoj, ko se prikaže zaslon z logotipom HP, večkrat pritisnite tipko f11 na tipkovnici, da se na zaslonu prikaže sporočilo *Windows is Loading Files…* (Datoteke sistema Windows se nalagajo).
- **5.** Za nadaljevanje sledite navodilom na zaslonu HP Recovery Manager.
- **6.** Ko se sistem Windows naloži, zaustavite računalnik, ponovno povežite vse periferne naprave, nato znova vklopite računalnik.

### **Obnovitev sistema z obnovitvenimi mediji (samo nekateri modeli)**

Uporabite korake, navedene v tem razdelku, če ste obnovitveni medij ustvarili s postopkom [Ustvarjanje](#page-28-0)  [obnovitvenih medijev z orodjem HP Recovery Manager \(samo nekateri modeli\) na strani 23](#page-28-0). Če ste za ustvarjanje DVD-ja z operacijskim sistemom in DVD-ja za *obnovitev gonilnikov* uporabili HP Recovery Disc Creator, uporabite korake v razdelku [Uporaba diskov HP Recovery Disc \(obnovitveni diski HP\) z operacijskim](#page-33-0) [sistemom \(samo nekateri modeli\) na strani 28.](#page-33-0)

**A POZOR:** Obnovitev sistema izbriše vse podatke in programe, ki ste jih ustvarili ali namestili. Na CD, DVD ali bliskovni pogon USB prenesite varnostno kopijo vseh pomembnih podatkov.

Če želite opraviti Obnovitev sistema z obnovitvenim medijem:

- **1.** Če uporabljate DVD-je, vstavite prvi obnovitveni disk v pladenj DVD-pogona in zaprite pladenj. Če uporabljate obnovitveni bliskovni pogon USB, ga vstavite v vrata USB.
- **2.** Izberite gumb **Start**, nato pa izberite **Zaustavitev sistema**.
	- ali –

Če pa se računalnik ne odziva, pritisnite in zadržite gumb za vklop/izklop za približno 5 sekund oziroma dokler se računalnik ne izklopi.

- **3.** Odklopite vse zunanje naprave z računalnika, razen monitorja, tipkovnice in miške.
- **4.** Pritisnite stikalo za vklop/izklop, da vklopite računalnik, in med vklopom računalnika pritisnite Esc, da se prikaže zagonski meni.
- <span id="page-33-0"></span>**5.** S tipkami s puščicami izberite zagonski meni in pritisnite Enter. S puščičnimi tipkami izberite mesto, kjer je vstavljen obnovitveni medij (USB ali DVD). Pritisnite Enter, da se bo računalnik zagnal s te naprave.
- **6.** Če vas Recovery Manager vpraša, ali želite zagnati obnovitev sistema z medija ali trdega diska, izberite **medij**. V pozdravnem oknu v razdelku **Pomoč potrebujem takoj** izberite **Ponastavitev tovarniških nastavitev**.
- **7.** Če boste pozvani k varnostnem kopiranju svojih datotek in tega še niste storili, izberite **Najprej izdelajte varnostno kopijo datotek (priporočeno)** in nato izberite **Naprej**. V nasprotnem primeru izberite **Obnovitev brez varnostnega kopiranja datotek** in nato izberite **Naprej**.
- **8.** Če se pojavi poziv, da vstavite naslednji obnovitveni disk, to storite.
- **9.** Ko se Recovery Manager zaključi, odstranite vse obnovitvene diske oziroma obnovitveni bliskovni pogon USB iz sistema.
- **10.** Za ponovni zagon računalnika izberite **Končaj**.

### **Uporaba diskov HP Recovery Disc (obnovitveni diski HP) z operacijskim sistemom (samo nekateri modeli)**

Če ste za ustvarjanje DVD-ja z operacijskim sistemom in DVD-ja *Driver Recovery* (obnovitev gonilnikov) uporabili HP Recovery Disc Creator, uporabite korake v tem razdelku. Če ste obnovitveni medij ustvarili s postopkom [Ustvarjanje obnovitvenih medijev z orodjem HP Recovery Manager \(samo nekateri modeli\)](#page-28-0)  [na strani 23,](#page-28-0) uporabite korake v razdelku [Obnovitev sistema z obnovitvenimi mediji \(samo nekateri modeli\)](#page-32-0) [na strani 27.](#page-32-0)

Če ne morete uporabiti obnovitvenih diskov, ki ste jih predhodno ustvarili s programom HP Recovery Disc Creator (samo nekateri modeli), morate kupiti DVD z operacijskim sistemom, da ponovno zaženete računalnik in popravite namestitev operacijskega sistema.

Če želite naročiti DVD z operacijskim sistemom, se obrnite na podporo. Pojdite na [http://www.hp.com/](http://www.hp.com/support) [support](http://www.hp.com/support), izberite svojo državo ali regijo in sledite navodilom na zaslonu.

**A POZOR:** Če uporabljate DVD operacijskega sistema Windows Embedded Standard 7 ali Windows Embedded POSReady 7, boste popolnoma izbrisali vsebino trdega diska in ponovno formatirali trdi disk. Vse datoteke, ki ste jih ustvarili, in vsa programska oprema, ki ste jo namestili v računalnik, se trajno izbrišejo. Ko je ponovno formatiranje končano, vam postopek obnovitve pomaga obnoviti operacijski sistem, gonilnike, programsko opremo in orodja.

Če želite sprožiti postopek obnovitve z DVD-jem operacijskega sistema Windows Embedded Standard 7 ali Windows Embedded POSReady 7:

- *<sup>2</sup>* **OPOMBA:** Ta postopek lahko traja nekaj minut.
	- **1.** Če je možno, varnostno kopirajte vse osebne datoteke.
	- **2.** Znova zaženite računalnik, nato vstavite DVD z operacijskim sistemom v optični pogon, preden se operacijski sistem Windows naloži.
	- **TV OPOMBA:** Če se računalnik ne zažene z DVD-ja, ponovno zaženite računalnik in med vklopom računalnika pritisnite Esc, da se prikaže zagonski meni. S tipkami s puščicami izberite zagonski meni in pritisnite Enter. S tipkami s puščicami izberite mesto, kjer je vstavljen obnovitveni DVD. Pritisnite Enter, da se bo računalnik zagnal s te naprave.
	- **3.** Ko se pokaže obvestilo, pritisnite katero koli tipko na tipkovnici.
	- **4.** Upoštevajte navodila na zaslonu.
	- **5.** Izberite **Naprej**.
- 28 Poglavje 11 Varnostno kopiranje in obnovitev v sistemu Windows 7 Professional, Windows Embedded Standard 7 in Windows Embedded POSReady 7
- **6.** Izberite **Install now** (Namesti zdaj).
- **7.** Upoštevajte navodila na zaslonu.

Ko je popravilo končano:

- **1.** Izvrzite DVD z operacijskim sistemom in vstavite DVD za *obnovitev gonilnikov*.
- **2.** Sledite navodilom na zaslonu in najprej namestite gonilnike za omogočanje strojne opreme, nato namestite priporočene programe.

# <span id="page-35-0"></span>**12 Uporaba, posodabljanje in vzdrževanje operacijskih sistemov osebnega računalnika (Windows 10 Pro, Windows 10 IoT Enterprise za prodajo, Windows 8.1 Pro, Windows Embedded 8.1 Industry Pro Retail, Windows Embedded Standard 7 in Windows Embedded POSReady 7)**

Lahko dostopate do osrednjega mesta za upravljanje računalnika in upravljate računalnik vključno z naslednjim:

- Ogled in spreminjanje imena računalnika in drugih sistemskih nastavitev
- Dodajanje naprave ali tiskalnika in spreminjanje drugih sistemskih nastavitev
- Pomoč in podpora za vaš model
- Namestitev podporne programske opreme HP za računalnik
- Nakup potrebščin in pripomočkov za računalnik

Za dostop do mesta za upravljanje:

- Windows 10 Pro in Windows 10 IoT Enterprise za prodajo
	- ▲ V iskalno polje v opravilni vrstici vnesite nastavitve in nato izberite **Vse nastavitve**.

– ali –

▲ Povlecite navznoter z desne strani zaslona, nato pa izberite **Vse nastavitve**.

– ali –

- ▲ V območju za obvestila na skrajni desni strani opravilne vrstice izberite ikono **Središče za opravila**, izberite **Vse nastavitve**.
- Windows 8.1 Pro in Windows Embedded 8.1 Industry Pro Retail
	- ▲ Pokažite v zgornji ali spodnji desni kot začetnega zaslona, da se prikažejo čarobni gumbi, izberite **Nastavitve**, in nato izberite **Spremeni nastavitve računalnika**.
- Windows Embedded 7 ali Windows Embedded POSReady 7
	- Izberite gumb Start, izberite Naprave in tiskalniki, nato pa dvokliknite sliko svojega računalnika.
- 30 Poglavje 12 Uporaba, posodabljanje in vzdrževanje operacijskih sistemov osebnega računalnika (Windows 10 Pro, Windows 10 IoT Enterprise za prodajo, Windows 8.1 Pro, Windows Embedded 8.1 Industry Pro Retail, Windows Embedded Standard 7 in Windows Embedded POSReady 7)